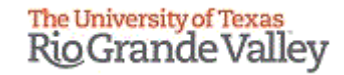

### **WELCOME**

**TO THE IRB ELECTRONIC SYSTEM**

# **Tick@lab**

**New Protocol Submission Training**

# **IMPORTANT NOTE: Remember to Allow Pop-Ups in your web browser.**

**If you do not allow pop-ups, the system will not work properly.**

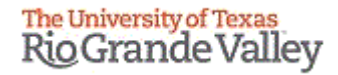

# **Tick@lab URL**

<https://lar.utrgv.edu/tickatlab/default.aspx>

## Log in with your UTRGV Credentials

**If you are unable to log in with your UTRGV credentials please contact the Office of Research Compliance at (956) 665-2093/ (956) 665-2889/ (956) 665-3598 / (956) 882-7743. Or, you may also email the IRB to [irb@utrgv.edu](mailto:irb@utrgv.edu)**

**We will check on your account to see if updating is required. If no account is found, you will have to complete a web form to request access.**

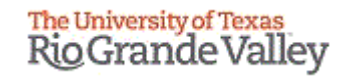

# **Workflow**

Guide

# **Tick@Lab Work Flow**

#### • **New Protocol**

- PI or research team will create a draft protocol.
- PI should assign personnel to the protocol with their applicable roles (Personnel Tab). Note, the PI must be assigned as a Reviewer and Signer at the bottom. As well as the Faculty Advisor if applicable.
- PI Assurance must be completed before moving to Pre -Review and Sign.
- PI should do a status change by selecting **Pre -Review and Sign** .
- PI, and Faculty Advisors (*if applicable*) must sign the protocol.
- Once signed by all Reviewers and Signers, the protocol is automatically forwarded to the IRBCO (Coordinators).
- *Exempt protocols are reviewed and approved by IRBCO.*
- *Expedited and Full Review protocols are administratively screened before being assigned to a member.*

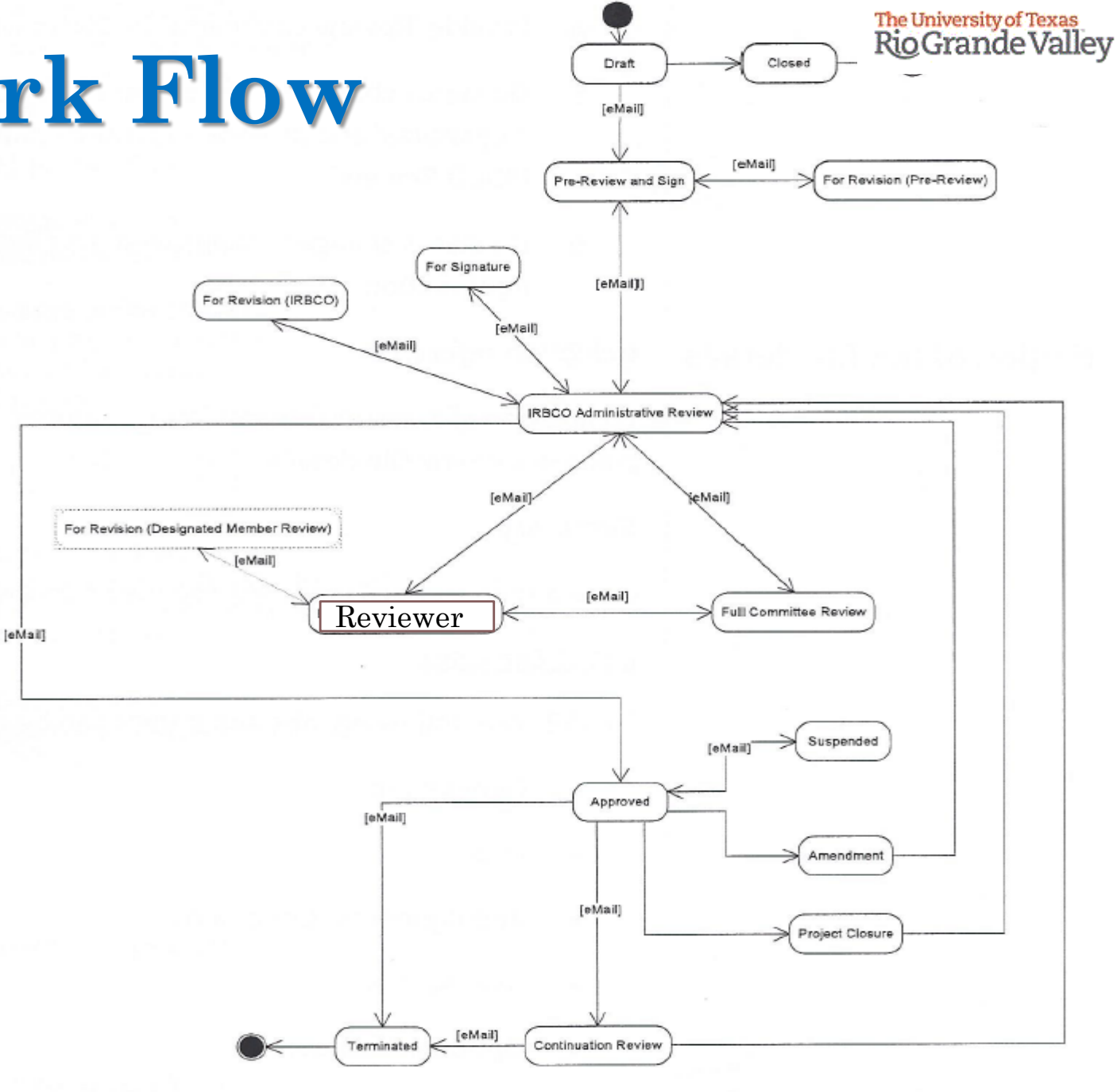

# **Tick@Lab Work Flow**

leMail

- If no pertinent documents or information is missing the protocol is assigned to Reviewer (Board Member) for review.
- If during administrative screening any pertinent documents or information is missing, the IRBCO will send the protocol back to you for revision.

*Administrative review and Reviewer - Review comments will be provided within the protocol, located on the respective tab. The protocol will be pushed back to you For Revision.*

#### **Amendments and Continuations**

After a protocol has been approved, the PI may draft and submit an Amendment or Continuation.

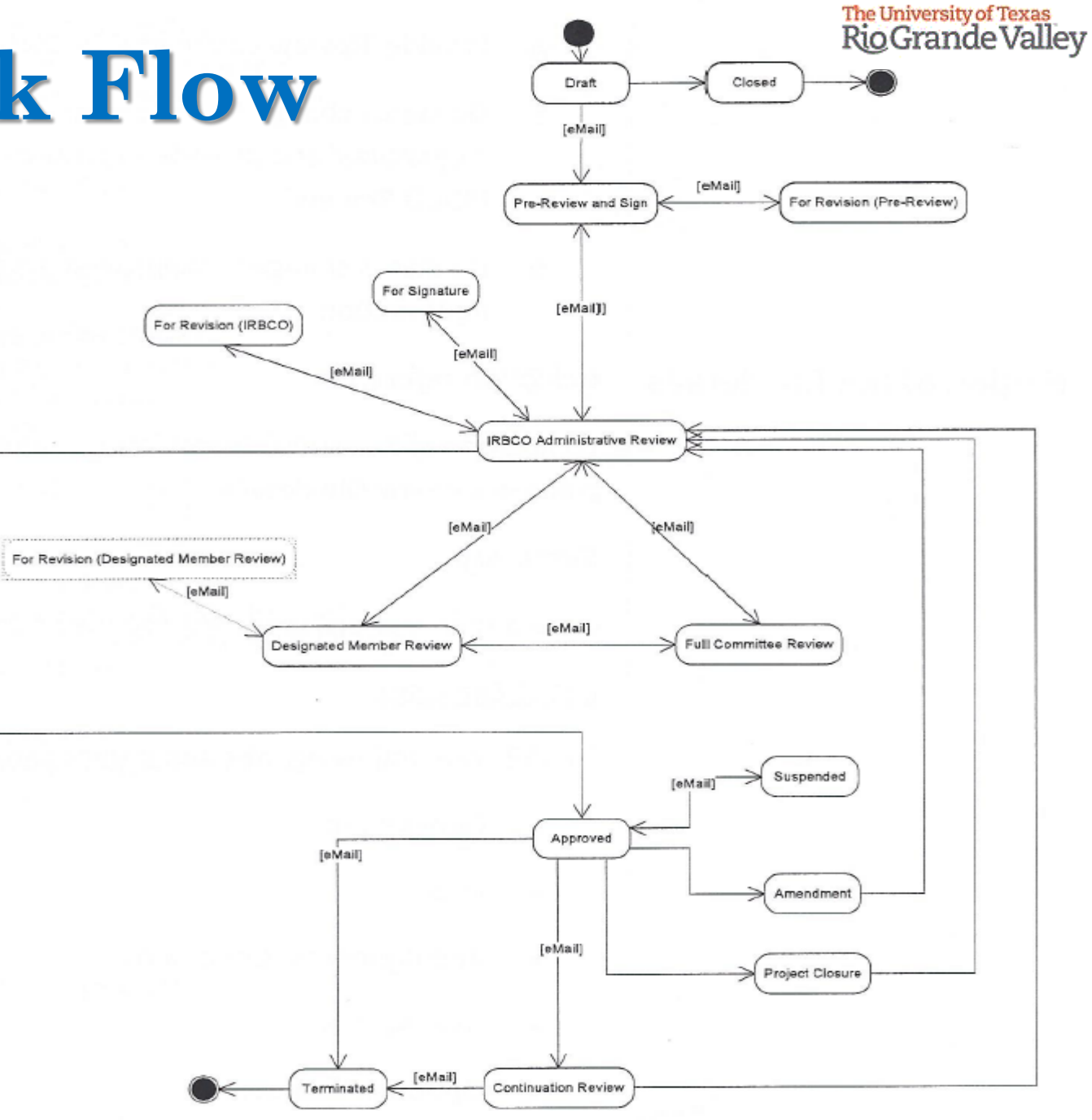

# **Document Status Types**

- **Draft –** This means your submission is in Draft Mode and is not yet submitted.
- **Pre-Review & Sign –** This means your submission is in the pre-review stage, all reviewers and signers *(as designated by you on the Personnel tab)* must review before signing.
- **Signatures –** This means your submission is in the signing stage, all reviewers and signers *(as designated by you on the Personnel tab)* must sign the protocol.
- **IRBCO Administrative Review** This means your submission is being reviewed by IRB Coordinators
- **For Revision –** This means your submission is being sent back to you for revisions *(may be based on feedback from Coordinators, a Designated Member, or the Full Committee)*
- **Reviewer –** This means that your submission has been assigned to a designated IRB Member for review, and is currently under review by them.
- **Full Committee Review –** This means that your submission has been pushed for Full Review by either the Coordinators or a Designated IRB Member. Note, in this stage the project will be added to a meeting agenda and will be visited by the board at a convened meeting.
- **Approved –** This means your submission has been approved. An approval memo will be published at the file level.

# **Steps on how to submit an IRB application.**

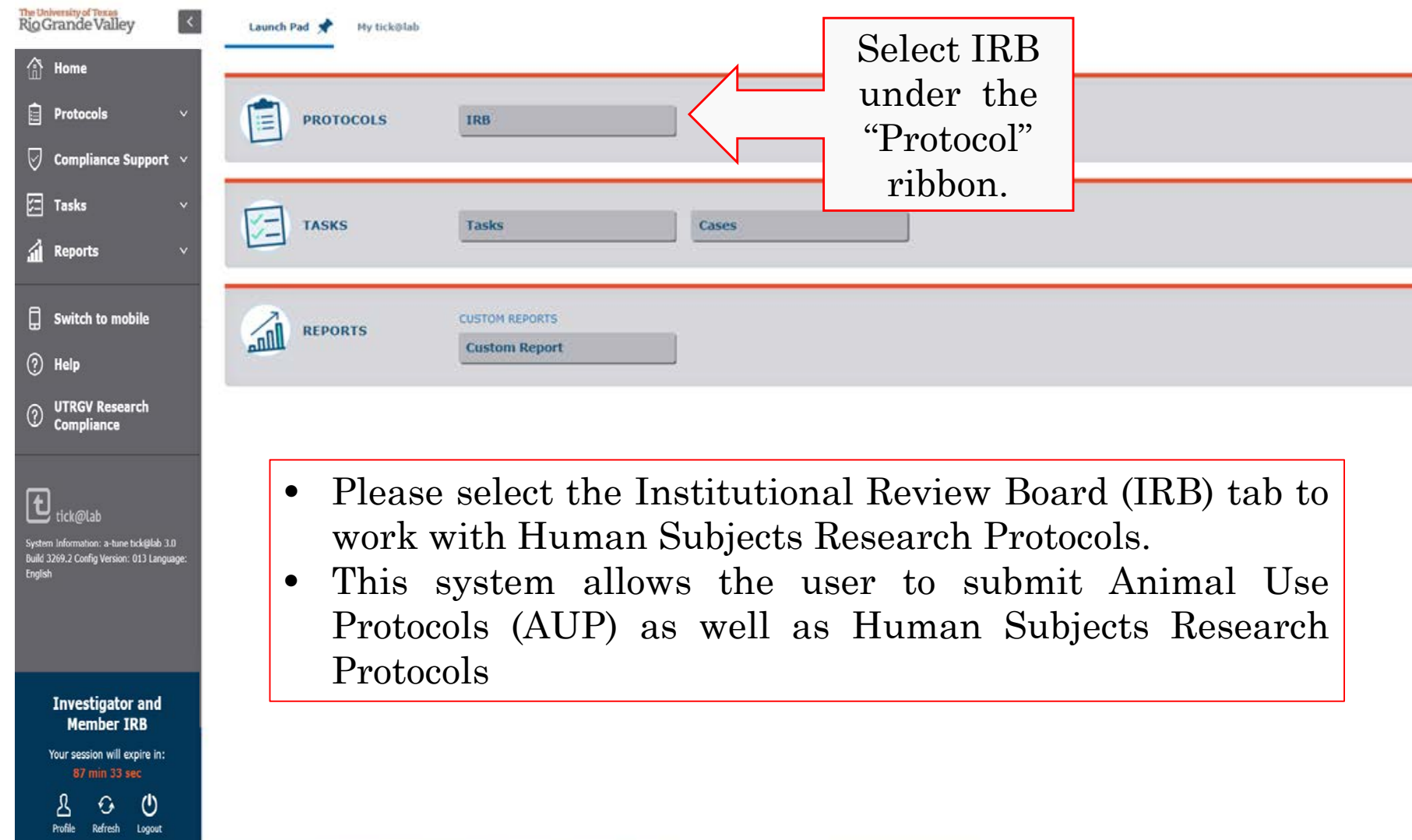

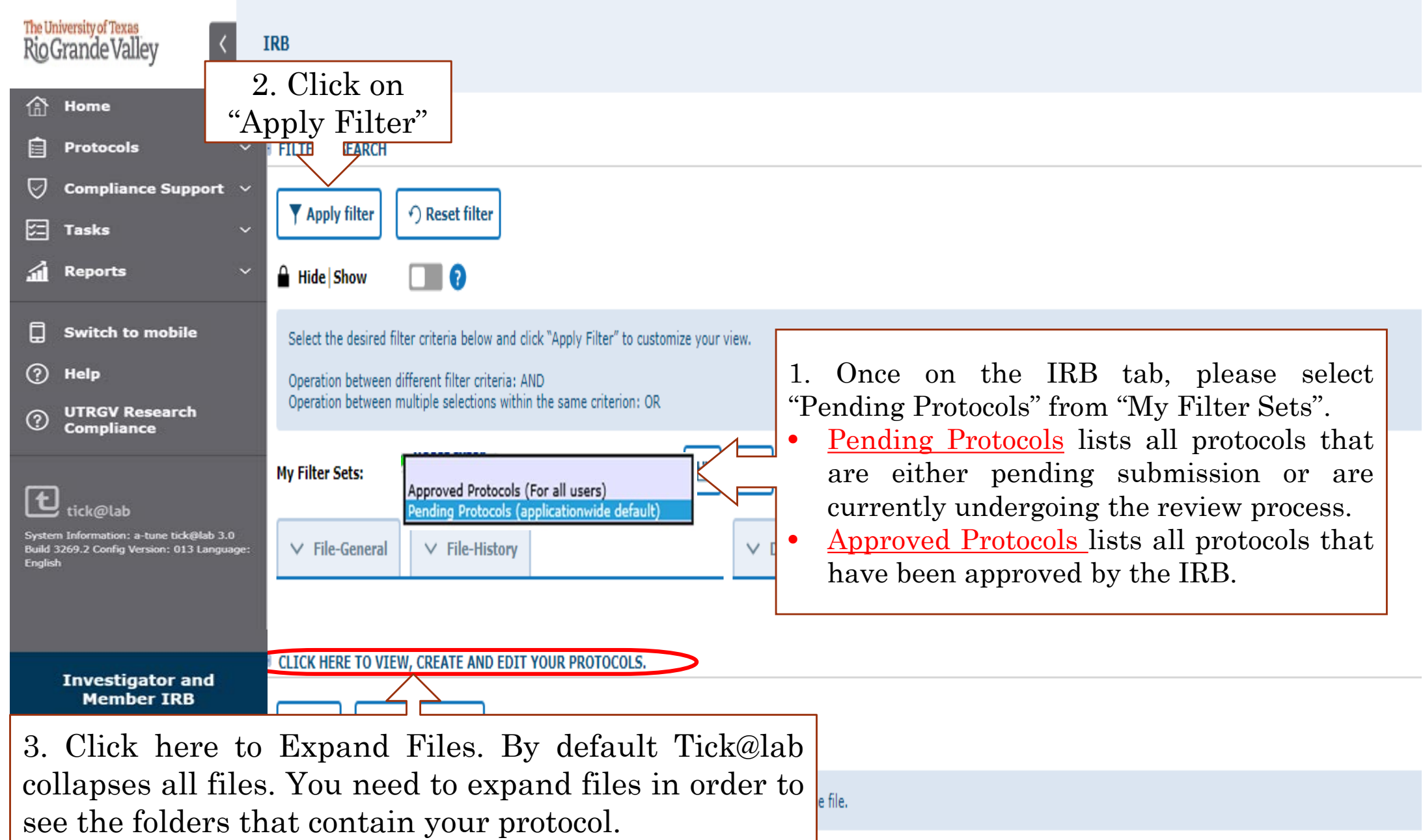

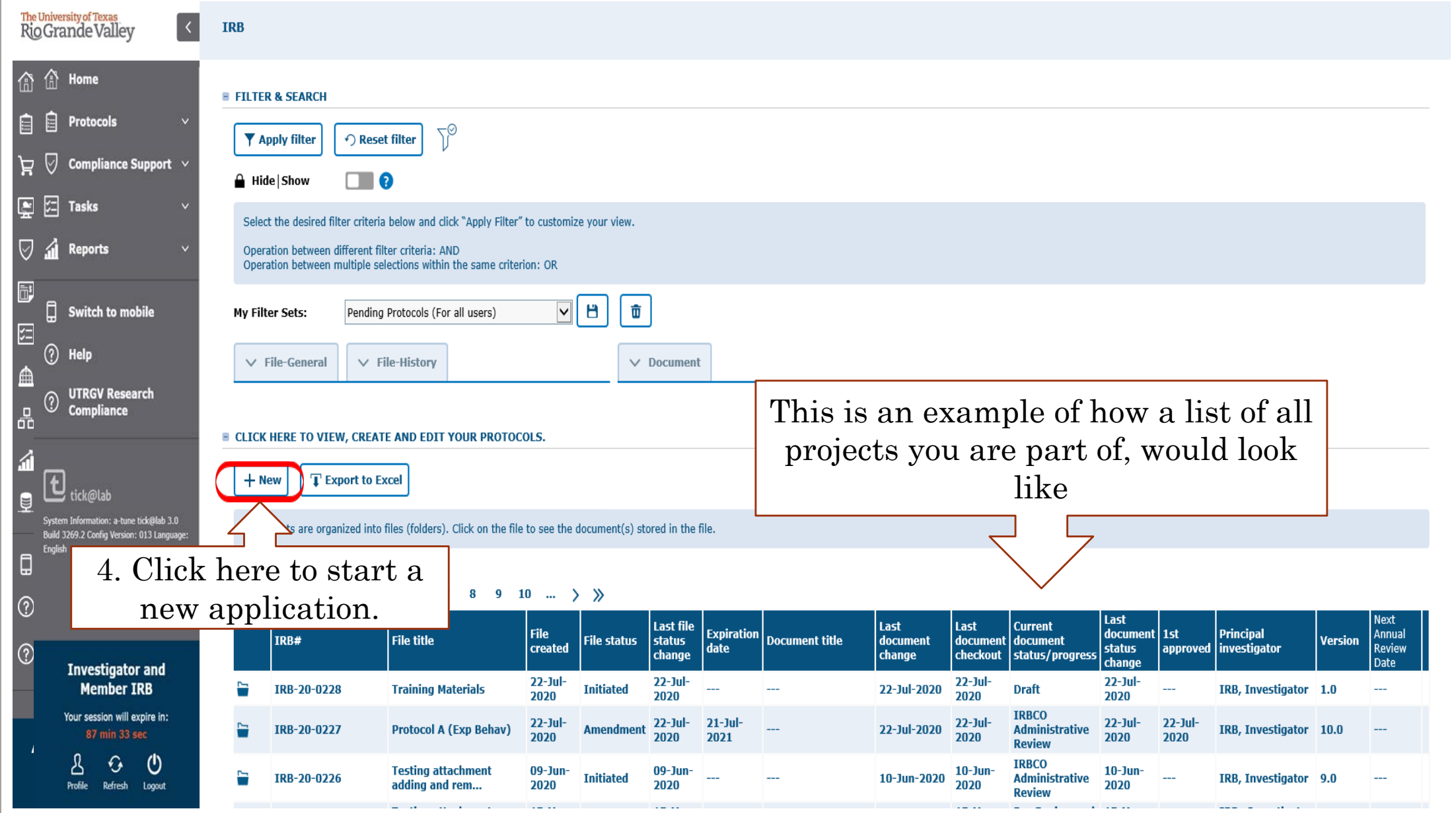

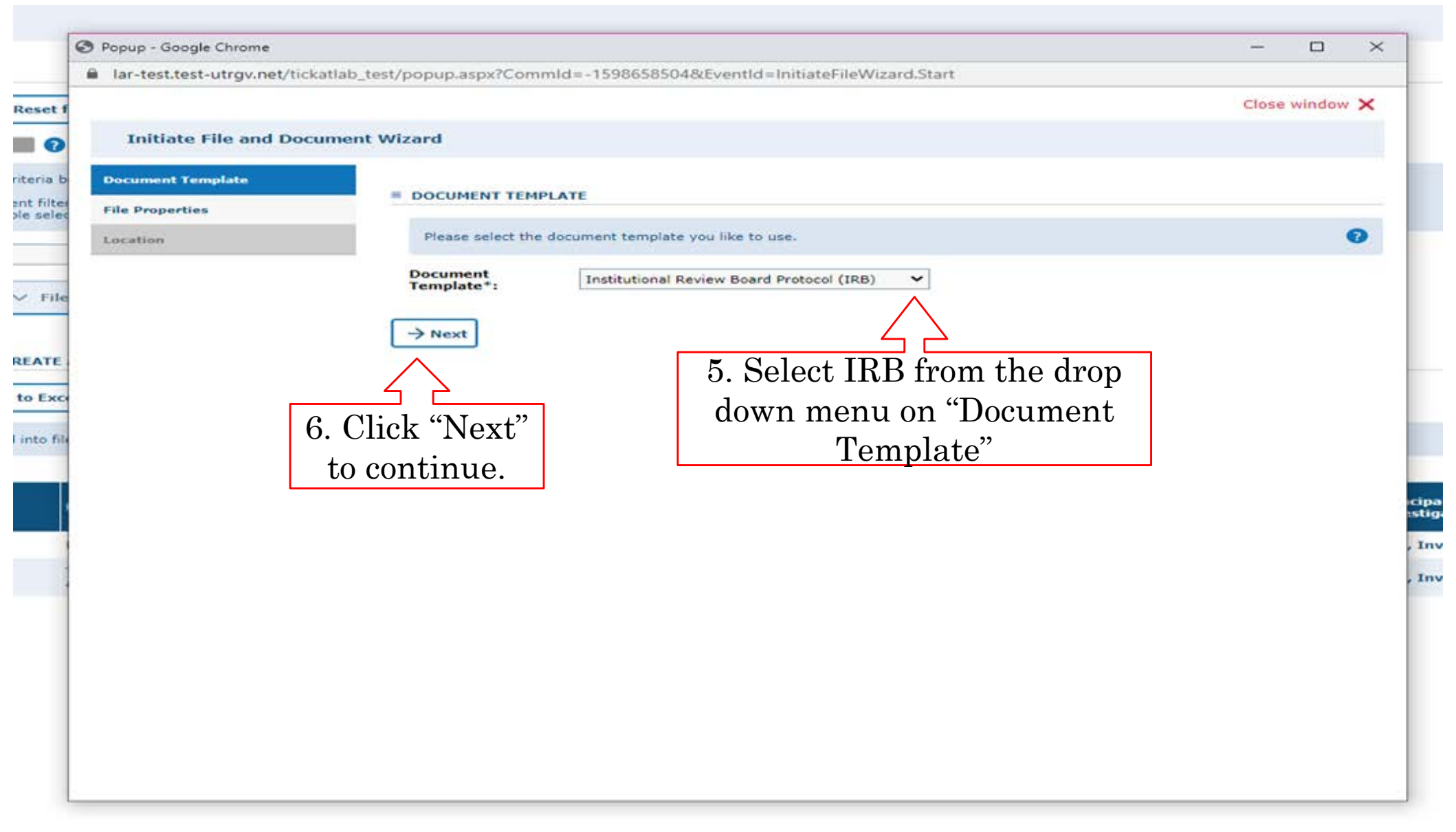

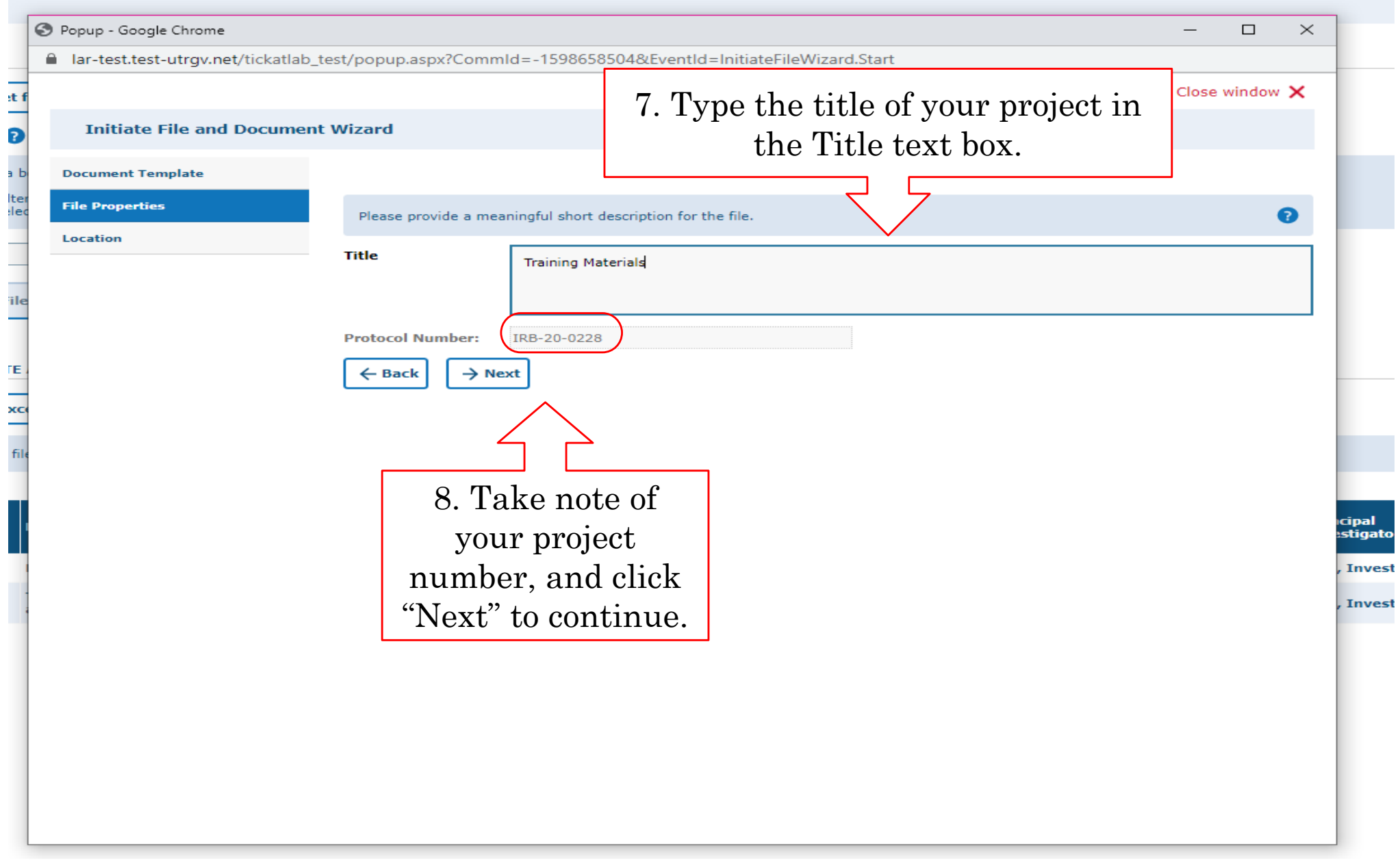

f F

#### 10. Click on "Close Window" to automatically save.Popup - Google Chrome △ lar-test.test-utrgv.net/tickatlab\_test/popup.aspx?CommId=-1598658504&EventId=InitiateFileWizard.Start Close window X st i **Initiate File and Document Wizard** 7 **Document Template** Save and open document **File Properties** Location Please select "UTRGV" below. Location + **V** UTRGV ΓE ← Back B Save and open document xc ıcipal<br>:stiga 9. Select "UTRGV" under Inve location, and click on "Save and Inve open document".

The University of Texas<br>Rio Grande Valley

- This is how the application for a new project will look like.
- The questions on the application are organized by topics on the left side of the form.

![](_page_15_Picture_26.jpeg)

#### Save Often, Tick@lab does not save information automatically. Make sure you save information after completing each tab.

![](_page_16_Picture_132.jpeg)

# **Personnel**

How to add project team members to your protocol

From the "Personnel" Tab on the left, go into each of the questions and click "Edit selection" to assign personnel as Co-Investigators, Key Personnel, Faculty Advisor and Reviewer and Signers from the Pop-up window.

![](_page_18_Picture_17.jpeg)

19

The University of Texas<br>Rio Grande Valley

![](_page_19_Picture_25.jpeg)

- If the PI is a student, a Faculty Advisor must be assigned in the Faculty Advisor section. Advisors are also required to prereview and sign the application. Therefore, it is also important to ensure the advisor is assigned as a Reviewer and Signer.
- If the PI is not a student, only the PI needs to be assigned as a Reviewer and Signer to complete the pre-review and sign process.

", ( O Popup - Google Chrome  $\Box$  $\times$ a lar-test.test-utrqv.net/tickatlab\_test/popup.aspx?CommId=397347090&EventId=PersonAssignPopUp.Start Close window X t sel **Personnel Selection FILTER & SEARCH T** Apply filter ← Reset filter **ESTI** Click a team to show th am members. Selection of the root-node "Teams" will show all persons. Use the name-filter to search within all users).  $\bullet$ **Name:** t sel  $\blacksquare$  Team **STUD**  $\oslash$  Apply current selection ndivi t sel **Y AD** 

The University of Texas **Rio Grande Valley** 

1. Type the Name of the person you want to add (first or last name only, not both) then click on "Apply filter", or

2. You can click on Teams to select from the list, then click on "Apply current selection"

Note 1: You can add as many personnel as you want.

Ø

can

me

ts p

Note 2: If you cannot find a researcher from the list, there is a slight possibility that the researcher does not have access to Tick@Lab and will need to submit an Access Request to get an  $\begin{array}{|c|c|} \hline 21 \end{array}$ 

# **Personnel Notes**

- Only Reviewers and Signers may view the project and documents.
- Only Reviewers and Signers who are also listed as the PI or Co-I's can modify protocol content.
- The PI on the project should always be designated as a Reviewer and Signer.
- Other personnel such as research assistants or coordinators do not have write access.
- All Reviewers and Signers must sign the document before you submit to the IRB Coordinators (IRBCO).

# **Attachments**

How to add attachment to your protocol

![](_page_22_Picture_3.jpeg)

![](_page_23_Picture_28.jpeg)

![](_page_24_Picture_32.jpeg)

. .

![](_page_25_Picture_14.jpeg)

## **How to locate an attachment…**

![](_page_26_Picture_17.jpeg)

## **How to remove attachments…**

![](_page_27_Picture_20.jpeg)

29

![](_page_28_Picture_26.jpeg)

Note: by changing the workflow, the attachments will be locked and can no longer be deleted. I.e., while in draft mode and pre-review revision mode you may delete any attachments that you do not need. However, once you submit to the IRBCO Administrative Review attachments will be locked.

# **Validating and Saving**

- Once you have completed the application, then you need to Validate and Save your application.
- Mandatory questions are marked with (\*) at the end of the questions.

![](_page_30_Picture_29.jpeg)

### **Application Validation…**

*Construct Chappens* 

![](_page_31_Picture_1.jpeg)

![](_page_31_Picture_23.jpeg)

![](_page_31_Picture_24.jpeg)

# **Pre-Review, Signatures and Submission**

Submitting the protocol into Workflow

# **Important Notes before Moving Forward with Signatures**

**Please keep these notes in mind:**

- Pre-Review and Sign is not IRB review, the project is not yet submitted.
- All Reviewers and Signers which you have designated on the Personnel tab must sign.
- Once a person signs, the next signer can view and sign the application but will not be able to edit it.
- If edits are required after someone has signed, the reviewer requesting such revisions must select "For Revision (Pre-Review)" from the workflow button and leave their comments. However, this will erase all previously obtained signatures.
- After edits have been made, the protocol must submitted to 'Pre-Review and Sign' and everyone who is listed as a Reviewer and Signer must sign again using the 'Signatures' option on the Workflow button.

# **Pre-Review and Signature Steps**

- 1. Designate Reviewers and Signers on the Personnel tab
- 2. Push for 'Pre-Review and Sign' using the Workflow button at the top.
- 3. Click on 'Signatures' using either the Workflow button at the top. Or, right click on the document and select 'Signatures' from the context menu.
- 4. Sign by entering your password, and click on close window at the top of the pop-up window.

This will leave the document available for others to sign. Once all signatures have been obtained the protocol will automatically be submitted to the IRB Coordinators (IRBCO). When this happens you will see the status change from 'Pre-Review and Sign' to 'IRBCO Administrative Review'. **That is your confirmation that the project has been successfully submitted.** 35

• Once you have validated your application then you need to submit the application to workflow for Pre-review and Signature. A copy of the workflow process has been included at the end of this presentation.

![](_page_35_Picture_29.jpeg)

![](_page_36_Picture_0.jpeg)

![](_page_36_Picture_16.jpeg)

**You may add a comment if you want and/or click "Ok". Then, please click the "Back to overview" button. This button will take you back to the protocols page where projects are listed.**

This is how your application will look like in your "Pending Protocols" files after it has been sent for Pre-Review and Signature.

![](_page_37_Picture_14.jpeg)

## **1st way to access the Signatures function: Protocols Page**

![](_page_38_Figure_1.jpeg)

- All pre-reviewers and signers listed on the protocol must sign in order to move on to the next step in the workflow. They may all use this step, or the next to sign.
- For PIs who <u>are</u> students, the pre-review and signature process will be completed once both the student PI and the Faculty Advisor have signed.

### **2nd way to access the Signatures function: Within the application**

![](_page_39_Figure_1.jpeg)

## **How to Sign**

![](_page_40_Picture_33.jpeg)

#### This is how a signed protocol will look like

**Build 3269.2 C** English

![](_page_41_Picture_26.jpeg)

A check mark will indicate your project has been signed. If multiple Signers are designated, every signature will generate a new row noting signature (see next slide).

#### This is how a protocol signed by a faculty advisor would look like.

![](_page_42_Picture_27.jpeg)

After all required signatures are obtained, the system will auto-submit to 'IRBCO Administrative Review'. For this a new row will be generated, as shown above noted as file version 5.0.

![](_page_43_Picture_0.jpeg)

![](_page_43_Picture_25.jpeg)

• **You will get an email that the application has been submitted for review, but you may also verify proper submission here.**

# **How to Revise a Submitted Protocol**

Returned to your for Revision

Once your application goes to the IRBCO for review, one of the following will happen:

- Approved by IRBCO (aka IRB Coordinators)
- Referred to a IRB Member for review aka (Reviewer)
- Referred to the Full Committee Review
- Returned to you For Revisions

![](_page_45_Picture_65.jpeg)

If your protocol application gets returned to you for revisions:

- You will get an email that reviewer comments need to be addressed and the protocol needs to be revised.
- Requested revisions, approval notices, and renewal reminders will also be sent by email to you as PI.

![](_page_46_Figure_1.jpeg)

- In order to make changes to a document in Tick@lab you need to enable editing the document first. During the time a document is enable editing, no other person can edit your document.
- Right-click on the document and select "enable editing document."

#### **Remember, only one person at a time can work on an application.**

• **Others can view in read-only mode, while the document is during enable editing mode.**

#### **Done Editing (operational mode): Means it is available to edit.**

![](_page_47_Picture_54.jpeg)

#### **Enable Editing (read-only mode): Means someone is working on the document.**

![](_page_47_Picture_55.jpeg)

#### **Once you have enable editing on the document, then you can navigate through all the revisions requested by using the review button.**

![](_page_48_Picture_24.jpeg)

**Click on "Review" button to see all feedback from the reviewer.**

![](_page_49_Picture_39.jpeg)

- As illustrated in the red box above, you will find a list of items requested by reviewers for the entire protocol.
- To view the feedback, please click on each topic under the "Subject" column to open the message.

The University of Texas

![](_page_50_Picture_29.jpeg)

![](_page_51_Picture_28.jpeg)

- After reviewing and addressing all items, click "close window".
- Every time a researcher makes modification to a form a new version is activated in the system. The creation of versions allows the IRB Coordinators and Board Members to streamline the review process by conducting automatic comparisons among versions.

# **Don't forget to save your changes before submitting!**

![](_page_52_Picture_11.jpeg)

# **Resubmitting a Protocol**

Submitting back to Workflow, after making required revisions

#### **You have two options to submit your revised protocol back to Workflow.**

#### **Option #1: Within the application**

#### IRB: IRB-20-0228 "Training Materials", (v.4.0), Initiated/For Revision (IRBCO)

![](_page_54_Picture_27.jpeg)

The University of Texas<br>Rio Grande Valley

![](_page_55_Picture_0.jpeg)

Insert = hormat = lable \* V.C.

![](_page_55_Figure_2.jpeg)

 $\langle$ 

IRB: IRB-20-0228 "Training Materials", (v.5.0), Initiated/IRBCO Administrative Review

![](_page_56_Picture_24.jpeg)

#### **Option #2: From the Protocols page**

Open the project by clicking on the text in the gray row as shown below. This will open up the document level shown in the red box.

![](_page_57_Picture_15.jpeg)

Next, at the document level right-click on the latest version of your application. From the menu select "IRBCO Administrative Review".

![](_page_58_Picture_14.jpeg)

![](_page_59_Picture_14.jpeg)

You may verify that your project was submitted by looking at the document status column. The status should show "IRBCO Administrative Review".

Once your revisions are completed and received, your project will be revisited. Your project may be approved after that, depending on where it is in the workflow. If your revisions are not sufficient or something was missed, the protocol will be pushed back to you for revision.

![](_page_60_Picture_2.jpeg)

61 Once approved, you will receive an email notification and your application will disappear from the 'Pending Protocols' list.

![](_page_61_Picture_0.jpeg)

#### **This is how your approved protocol will appear on the IRB tab 'Approved Protocols' filter**

![](_page_61_Picture_15.jpeg)

62 **\*\*\*Your project has been APPROVED\*\*\***